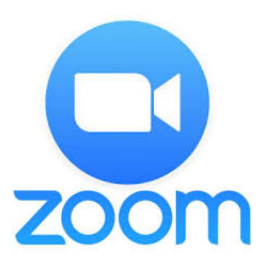

## **Kirjautuminen Zoom-videoneuvotteluohjelmaan ja ohjelman tärkeimmät toiminnot**

**Tietokone** (Windows tai Mac). Siirry osoitteeseen https://zoom.us/download ja lataa Zoom Client for Meetings. Asenna. Windowsilla asennuskuvake voi löytyä kansiosta "ladatut tiedostot". **iPad/iPhone**. Siirry App Storeen ja etsi ohjelma ZOOM Cloud Meetings. Asenna. **Android**. Siirry Googlen Play Kauppaan ja etsi ohjelma ZOOM Cloud Meetings. Asenna.

- 1. Avaa asennettu Zoom-ohjelma.
- 2. Liity kokoukseen valitsemalla "Join a Meeting".

Saatat saada vaihtoehtoisesti sähköpostiisi ns. suorakutsulinkin, jolloin kirjautumista ei tarvita. 

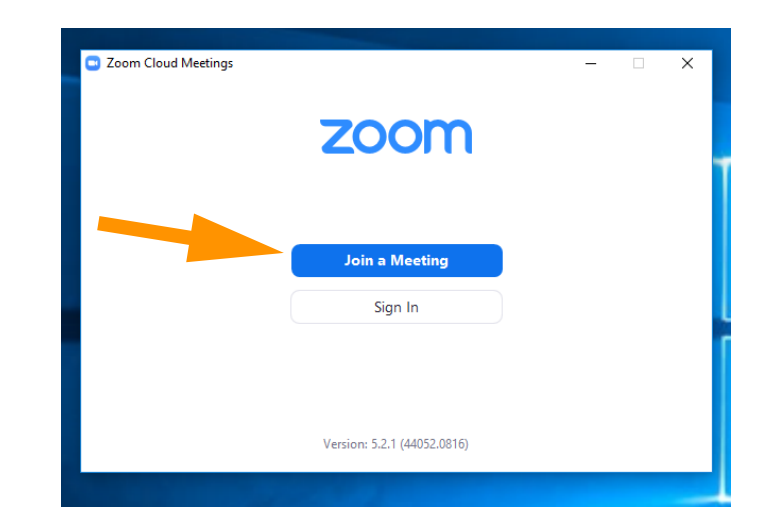

77,

3. Kirjoita ruutuun Opiston sinulle lähettämä  $\Box$  Zoom Meeting ID. Kirjoita nimesi toiseen ruutuun. Paina: "Join". **Join Meeting** 1. id  $\checkmark$ 2. Kirjoita tähän nimesi  $\vee$  Remember my name for future meetings ◯ Do not connect to audio Turn off my video Join Cancel 3. Please enter your 4. Kirjoita salasana ja meeting passcode paina "Continue". Password 2. Continue **Cancel** 1.

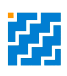

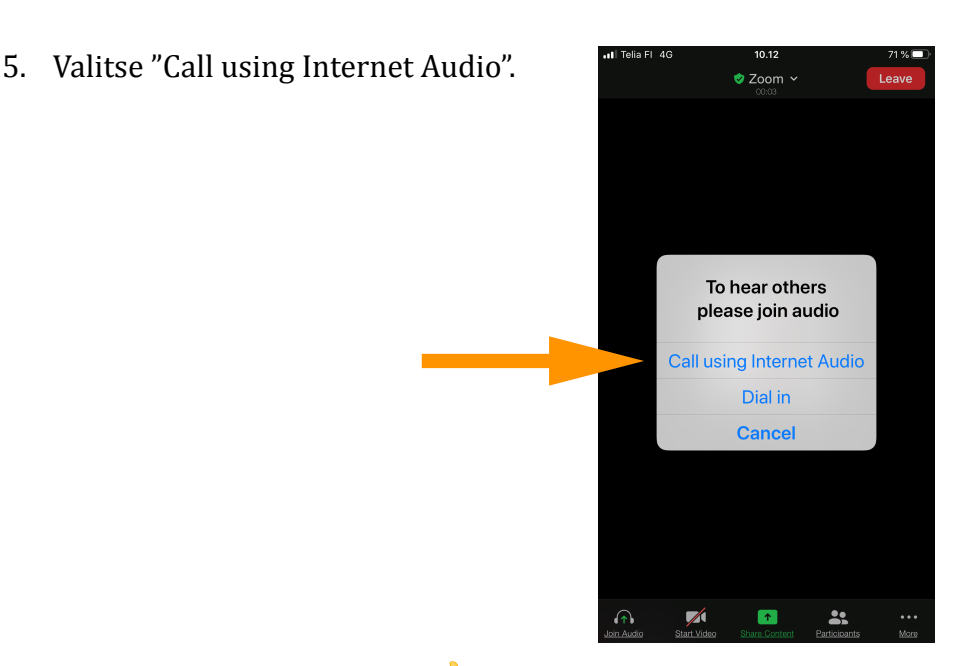

6. Olet mukana neuvottelussa.

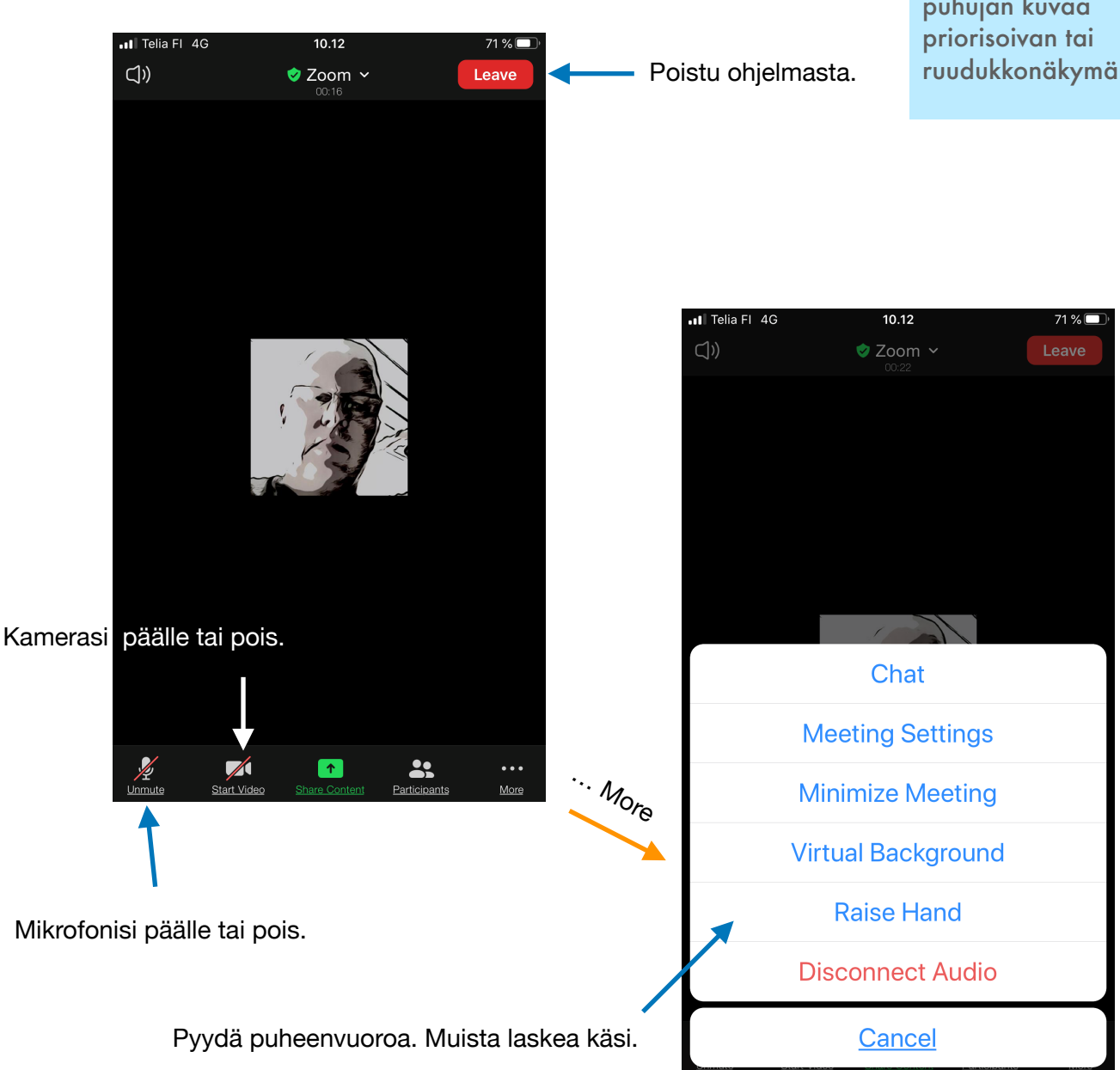

Näkymät ja kuvakkeiden sijainnit vaihtelevat eri laitteilla, mutta sisällöt ovat lähes samat. 2 ensimmäistä kuvaa, Win 10, loput iPhone.

Kokeile klikata kohtaa "Participants" ja "Chat". Voit myös löytää painikkeen "Reactions".

Kokeile. Voit löytää erilaisia näkymiä; puhujan kuvaa ruudukkonäkymän.